## **Delete Competitor**

- 1. From **CRM** module, click **Competitors**. Competitors screen will appear.
- 2. Open Competitor you want to delete.

## [blocked URL](http://help.irelyserver.com/download/attachments/46564244/image2018-3-22%2015%3A59%3A0.png?version=1&modificationDate=1521705555037&api=v2)

3. To delete the Competitor , click **Delete** button.

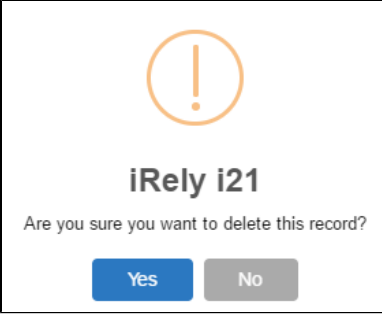

## 4. Click **Yes** to proceed.

5. If the Competitor is used in any transaction, deletion will not proceed and this will appear:

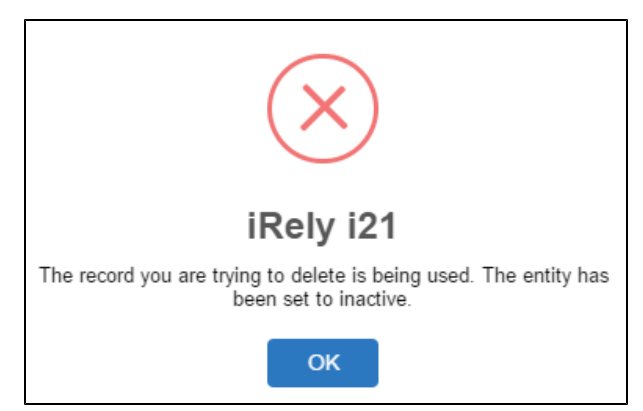